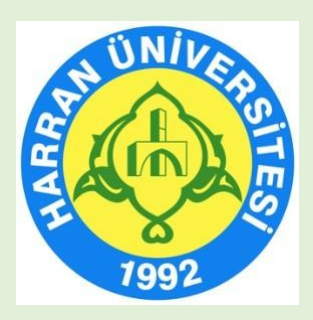

# **HARRAN ÜNİVERSİTESİ Uzaktan Eğitim Uygulama ve Araştırma Merkezi (HARUZEM)**

**Çevrimiçi (Online) Sınav Sistemi -Görevli İşlemleri Sistemi-Kullanma Kılavuzu (Öğretim Elemanı)** 

> **Nisan, 2023 Şanlıurfa**

## **ÇEVRİMİÇİ SINAV İŞLEMLERİ SİSTEMİ KILAVUZU**

**(Öğretim Elemanları için)** 

## **A. SİSTEME GİRİŞ**

1. HARUZEM Sınav İşlemleri Sistemi dahilinde Görevli İşlemleri Sistemi sayfasına (https://sis4.harran.edu.tr/login) adresine tıklayarak gidiniz.

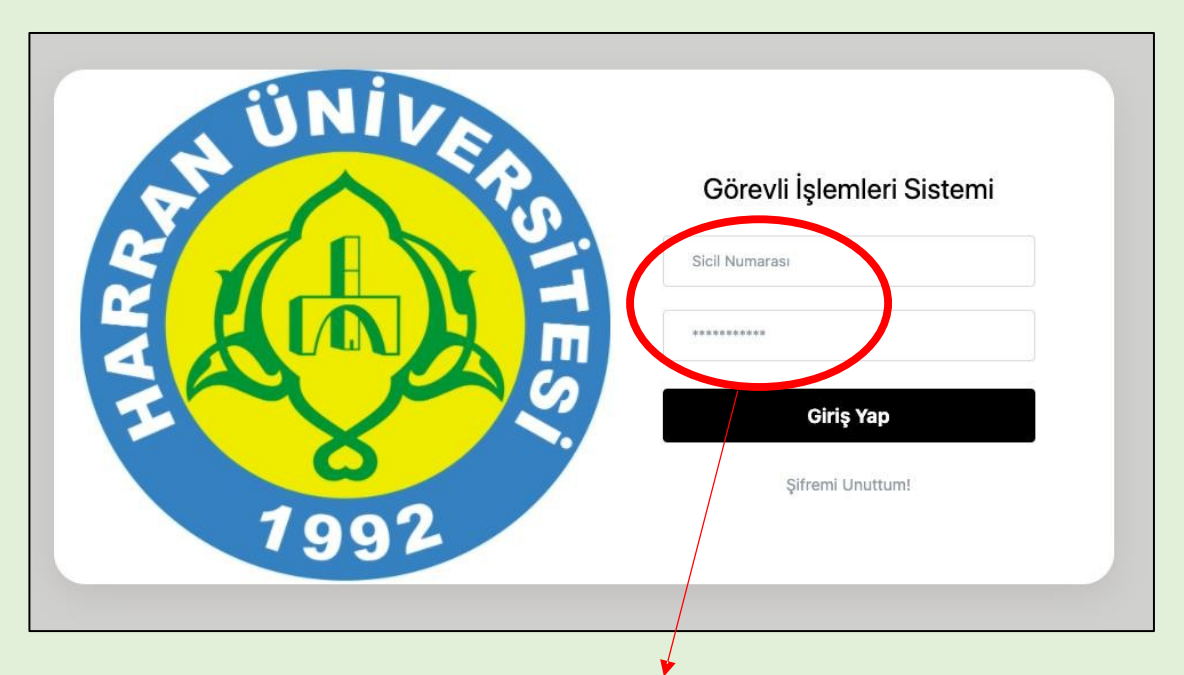

2.Kullanıcı adınız **kurum sicil numaranızdır.** Bilgi gizliliği nedeniyle şifreniz buradan paylaşılamamaktadır. Bütün öğretim elemanlarının şifresi sıfırlanmıştır. Standart ilk giriş şifresi kurumsal e-posta adresinize gönderilmiştir.

#### 3. Şifrenizi yenileyiniz *(Sınavınızın güvenliği için önemli).*

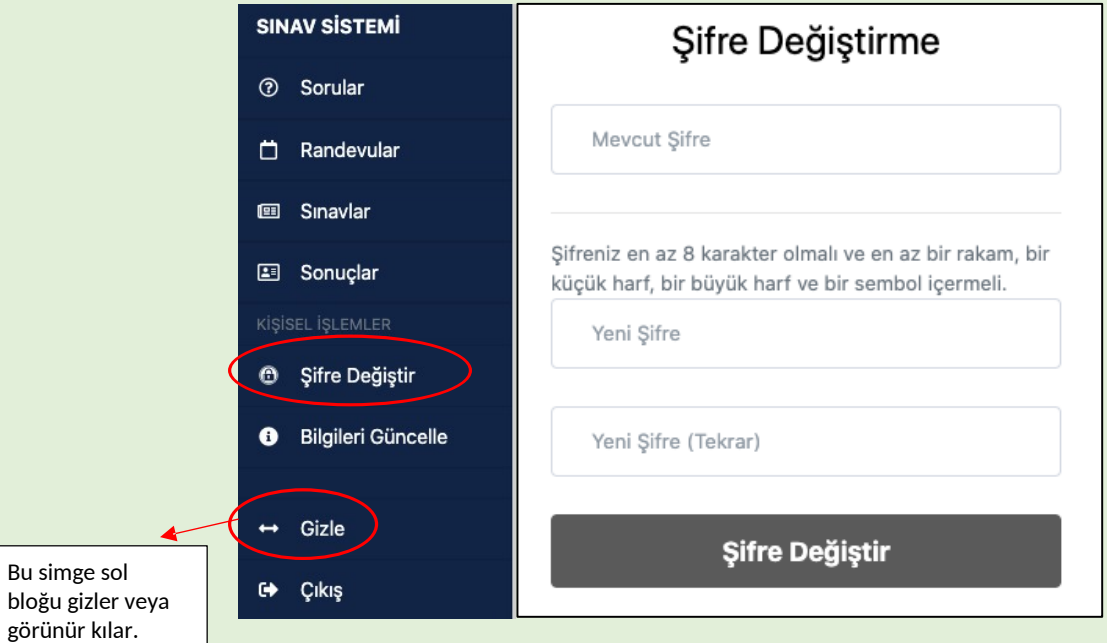

## **B. ÇEVRİMİÇİ SINAV RANDEVUSU OLUŞTURMA İŞLEMLERİ**

1. Çevrimiçi sınavlar için öncelikle sistemde sınav günü ve saati için randevu oluşturmanız gerekmektedir. Bunun için sol blokta yer alan **"Randevular"**  menüsünde **"Ekle"** butonuna basınız.

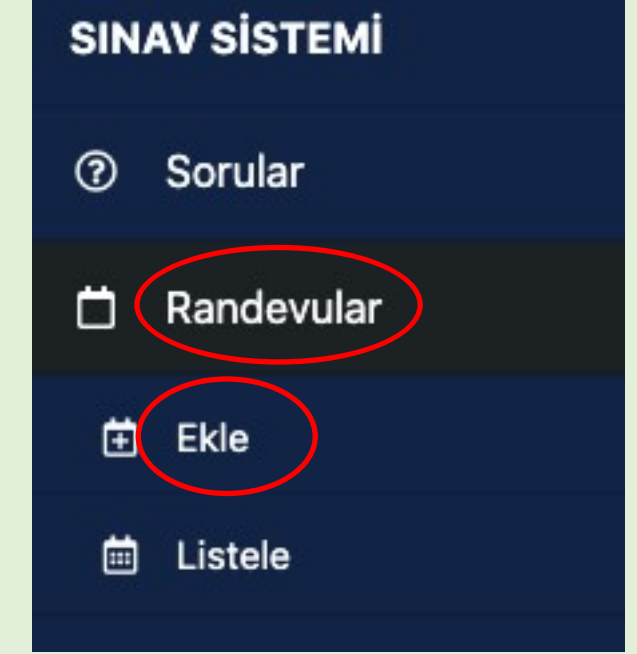

- 2. Karşınıza dönem derslerinizin listesi ders kodlarıyla birlikte çıkacaktır.
- 3. Sınav randevusu almak istediğiniz dersi seçiniz
	- a. Tek bir dersin sınavı için;

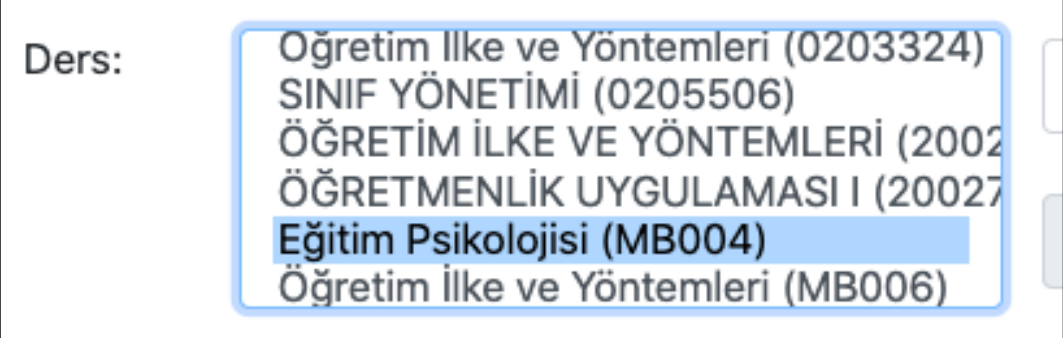

b. Eğer ortak sınav yapacaksanız aynı gün-saatte sınav yapacağınız dersleri çoklu seçiniz. (çoklu seçim için ctrl veya cmd tuşlarını kullanabilirsiniz).

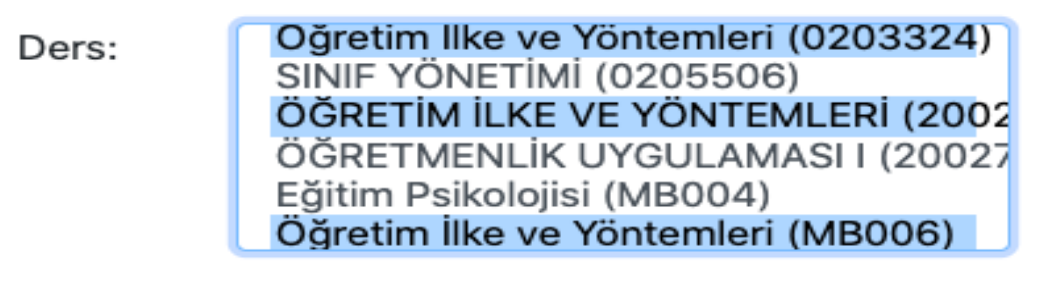

- 4. Sınav seçimi yapınız.
- 5. Sınavınız için daha önceden Biriminizce belirlenen tarihi giriniz. Sistemde sınav randevusu almak istediğiniz ders için yalnızca sınav takviminde belirlenen tarih aralıkları aktif olacaktır. Bu nedenle sınav takvimi dışında başka bir sınav günü seçemezsiniz.
- 6. Sınavınız için 09.00-20.00 saatleri arasında bir saat belirleyiniz. Bu noktada seçtiğiniz saatte dersinizdeki herhangi bir öğrencinin başka bir sınavı tanımlanmışsa veya belirlenen maksimum öğrenci kotası aşılmışsa o saati seçemeyeceksiniz. Bunun için aynı gün içerisinde başka bir sınav saati seçiniz. Gerekli tüm işlemlerin ardından "Kaydet" butonuna basınız.

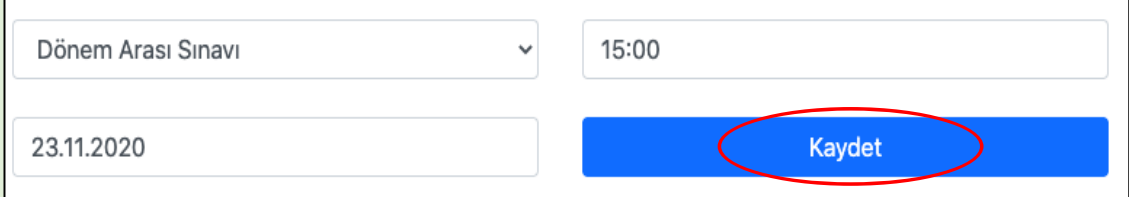

7. Randevu aldığınız sınav/sınavlarla ilgili karşınıza aşağıdaki gibi bir ekran çıkacaktır. Randevunuzda herhangi bir değişiklik yapmak istediğinizde silip, yeniden oluşturabilirsiniz.

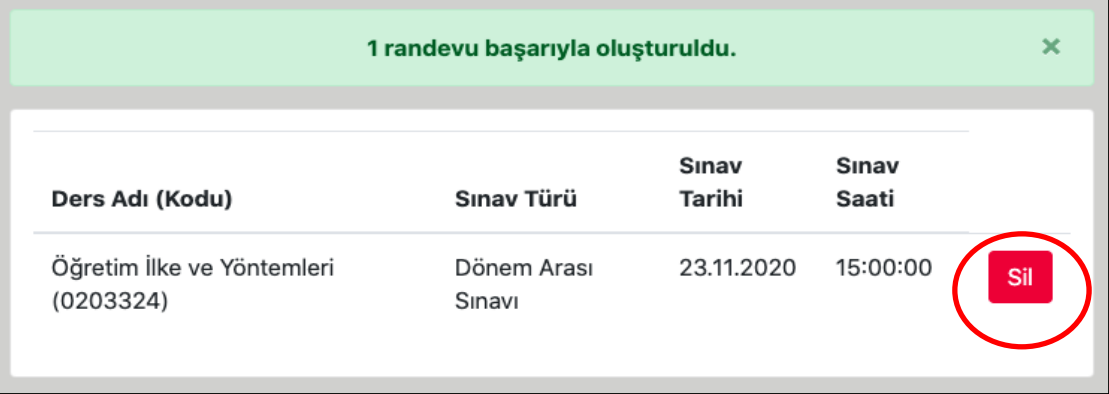

8. Aldığınız bütün randevuları görüntülemek için sol blokta yer alan "Randevular" menüsünde "**Listele**" butonuna basınız.

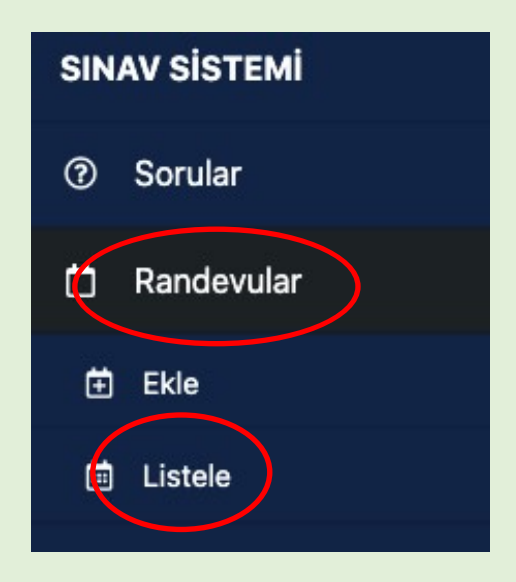

Randevu saatini oluşturduğunuz bir dersinizin sınavı için artık soru yükleme aşamasına geçebilirsiniz.

## **C. SORU YÜKLEME İŞLEMLERİ**

Sorularınızı sisteme iki şekilde yükleyebilirsiniz. Bunlar soruları tek tek ekleme veya dosya olarak toplu soru yükleme seçenekleridir.

- **1. Tek tek soru eklemek için;** 
	- a. Sol blokta yer alan "**Sorular**" menüsünde "**Ekle**" butonuna basınız.

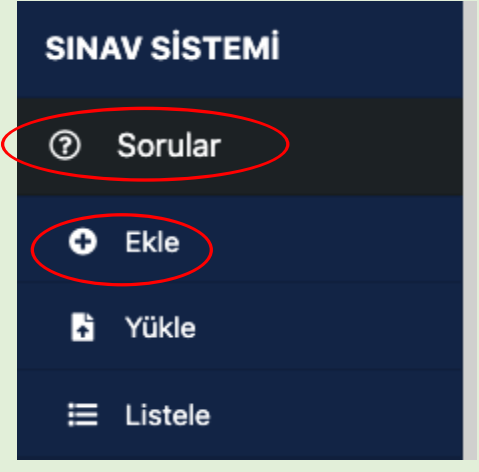

- b. Sağ üstte yer alan kutuda dönem derslerinizin listesini göreceksiniz. Ekleyeceğiniz soruların hangi ders veya derslerde çıkmasını istiyorsanız o dersi/dersleri seçiniz.
	- Tek bir derse soru yüklemek için;

Dersler

UGRETIM ILKE VE TUNTEMLERI (ZUUZ3U9) SINIF UGRETMENLIGI ÖĞRETMENLİK UYGULAMASI I (2002706)SINIF ÖĞRETMENLİĞİ Eğitim Psikolojisi (MB004) MÜZİK ÖĞRETMENLİĞİ Öğretim İlke ve Yöntemleri (MB006)MÜZİK ÖĞRETMENLİĞİ

• Birden fazla derse ortak soru yüklemek için (çoklu seçim için ctrl veya cmd tuşlarını kullanabilirsiniz);

#### Dersler

Eğitim Psikolojisi (MB004) MUZIK OGRETMENLIGI Öğretim İlke ve Yöntemleri (MB006)MÜZİK ÖĞRETMENLİĞİ ÖĞRETİM İLKE VE YÖNTEMLERİ (2003339)MÜZİK ÖĞRETMENLİĞİ ÖĞRETİM İLKE VE YÖNTEMLERİ (2003359)MÜZİK ÖĞRETMENLİĞİ

c. Dersleri seçtikten sonra sorunun türünü seçiniz. Burada size çoktan seçmeli, açık uçlu veya kısa cevaplı olmak üzere üç soru tipi seçeneği sunulacaktır.

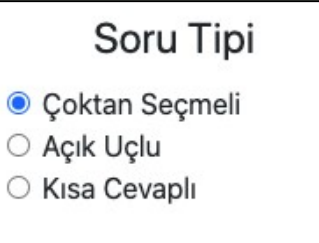

Çevrimiçi bir sınavınızı çoktan seçmeli, açık uçlu veya kısa cevaplı sorulardan oluşan karma bir sınav şeklinde hazırlayabilirsiniz. Ancak burada, her soru için yukarıdaki görselde yer alan soru tipini doğru seçmeye dikkat ediniz.

d. Soru metninizi ve cevap seçeneklerinizi (şıklarınızı) yazınız. Çoktan seçmeli sorular için cevap seçeneği sayısı 2 ile 5 arasında olmalıdır. *(Sistem otomatik olarak her soru için seçenek sayısını 5 olarak belirlemiştir.)* Bu doğrultuda seçenek sayısını artırmak için "**Şık Ekle**" butonuna; seçenek sayısını azaltmak içinse en alttaki seçeneğin yanında yer alan **"Sil"** butonuna basınız.

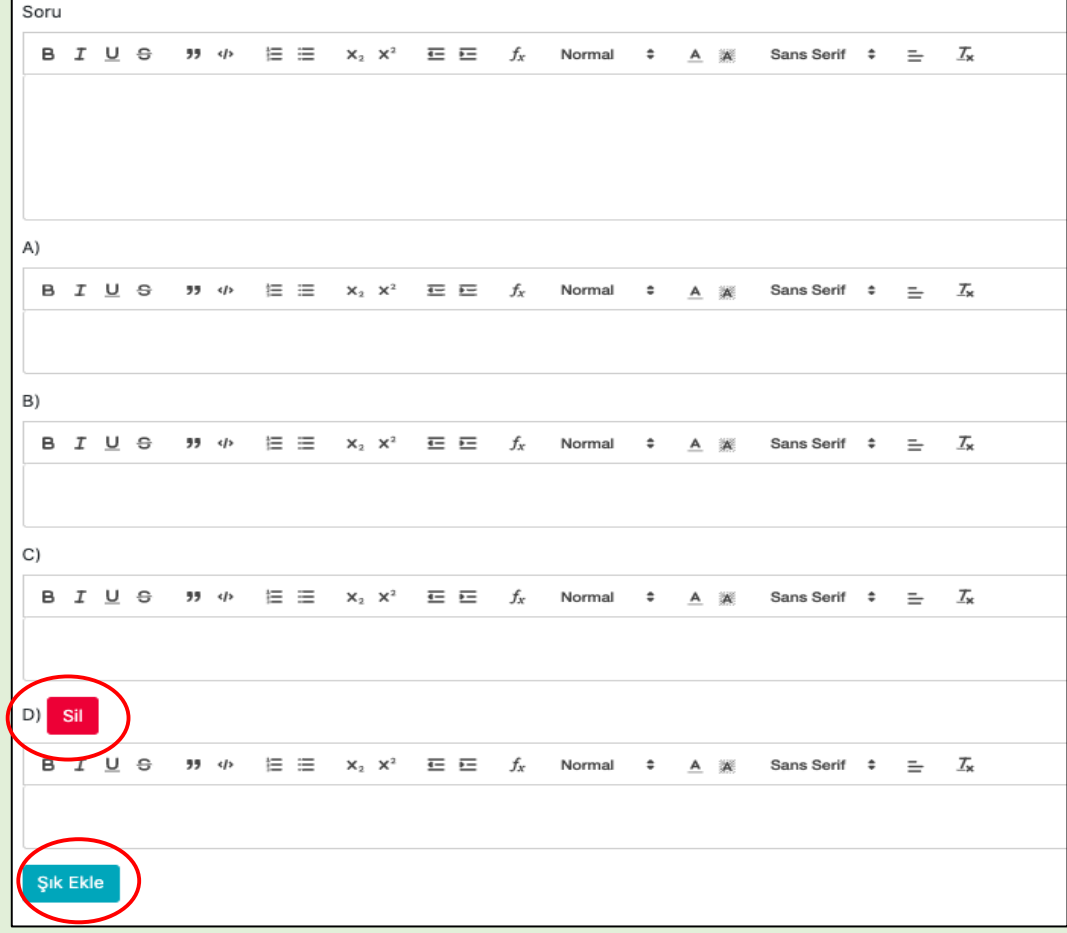

e. Soru veya cevap seçenekleri için yazdığınız metin üzerinde şekilsel düzenlemeler yapabilirsiniz. Bunun için soru ve cevap seçeneklerinin başında yer alan düzenleme çubuğunu kullanınız.

B  $I \cup S$   $\emptyset$   $\phi$   $\Xi \equiv x_2 x^2 \equiv E f_x$  Normal  $\phi$ A  $\frac{3}{24}$  Sans Serif  $\div$   $\pm$   $\frac{7}{14}$ 

f. Sınavın yapısına göre sorunuza formül ekleyebilirsiniz. Bunun için soru ve cevap seçeneklerinin başında yer alan düzenleme çubuğundaki **"***ƒ***x"** butonunu kullanınız.

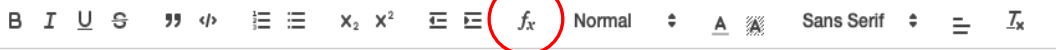

g. Sorularınıza görsel öğeler (resim, şekil vb.) ile ses dosyaları eklemeniz mümkündür. Ancak burada dikkat edilmesi gereken nokta, görsel veya işitsel öğeler soruya doğrudan yüklenememektedir. Bunun için yapılması gereken ilk işlem görseli veya ses dosyasını erişime açık bir web sayfasına yüklemek ardından görsel veya sesli dosyanın linkini soru metnine veya cevap seçeneklerine yapıştırmaktır.

## • **Görsel Öğe İçeren Sorular**

Bağlantı linkinin sonunda dosya uzantısı adının olması gerekmektedir. (Görsel öğeler için .png, .jpg gibi uzantılar). Görsel sorular için ilgili linki yapıştırdıktan sonra bir boşluk bırakarak (img) yazmanız gerekmektedir. Bu ibarenin ardından isterseniz soru metninizi yazabilirsiniz. Soru metnine yapıştırdığınız link soru ekranında doğrudan görsel olarak görünecektir. Görselin üzerine tıklandığında tam ekran olarak görmek de mümkündür.

Soru 這三 B I U S  $99 - 45$  $X_2$   $X^2$ 在 在。  $f_{\rm v}$ Normal  $\Rightarrow$ A A Sans Serif  $\div$  $=$   $\frac{T_x}{T_x}$ 

http://kurumsaliletisim.harran.edu.tr/assets/uploads/other/files/kurumsali letisim/images/kod\_i%C3%A7in\_oriinal\_logo\_tr.png (img) Görseldeki logo hangi üniversiteyi temsil etmektedir?

### • **Ses Dosyası İçeren Sorular**

Sesli sorular için bağlantı linkinin sonunda .mp3, .ogg gibi dosya uzantıların olması gerekmektedir. Linki soru metnine veya cevap seçeneklerine yapıştırdıktan sonra bir boşluk bırakarak (audio) yazınız. Bu ibareden sonra isteğe bağlı olarak metin ekleyebilirsiniz. Soruya eklediğiniz bağlantı linki soru ekranında doğrudan dinlenebilen bir ses dosyası olarak görünecektir.

https://upload.wikimedia.org/wikipedia/commons/c/c8/Example.ogg (audio)

h. Sorunuzu yazdıktan sonra en altta yer alan seçenekleri isteğe bağlı olarak doldurabilirsiniz. Ancak çoktan seçmeli ve kısa cevaplı sorular için sorunun doğru cevabını (**tüm sorular için eksiksiz**) yazdığınız takdirde sınav sonrasında sistem sınav sonuçlarını otomatik olarak hesaplayacaktır.

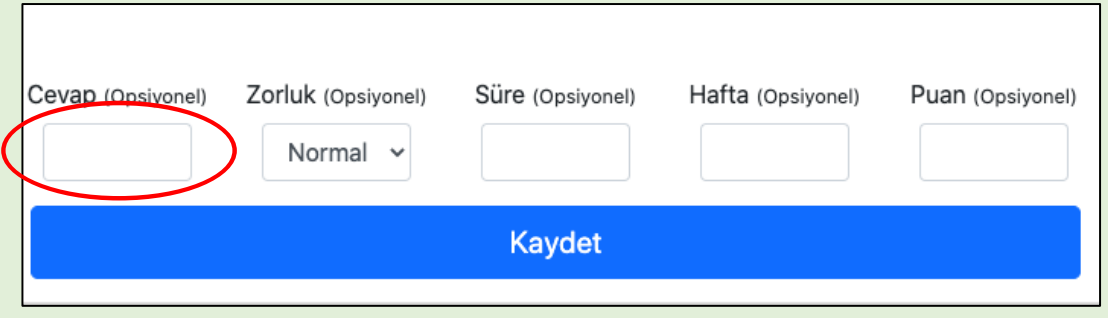

i. Kısa cevaplı soru sormayı tercih ederseniz, sorunun cevabını sorunun hemen altında yer alan cevap kutucuğa girebilirsiniz. Burada dikkat etmeniz gereken nokta, sorunun doğru cevabı için büyük/küçük harfe duyarlılığı belirlemektir. Sorunuzun doğru cevabının büyük/küçük harfle yazılması fark etmeyecekse **"Büyük harf duyarsız**" kutucuğunu işaretlemeniz gerekmektedir. Ancak sorunun doğru cevabında büyük/küçük harf ayrımı önemliyse "Büyük harf duyarsız" kutucuğunu işaretlememelisiniz.

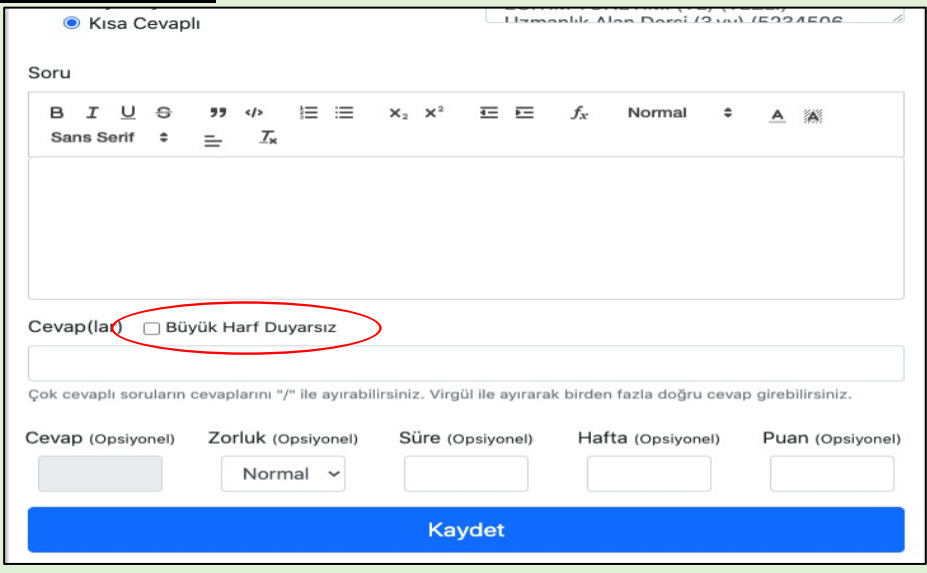

Kısa cevaplı bir soruda birden fazla boşluk varsa yani birden fazla cevap istenecekse cevap anahtarında her bir cevabın arasına **/** işareti *(önünde ve ardında boşluk bırakmadan)* konmalıdır.

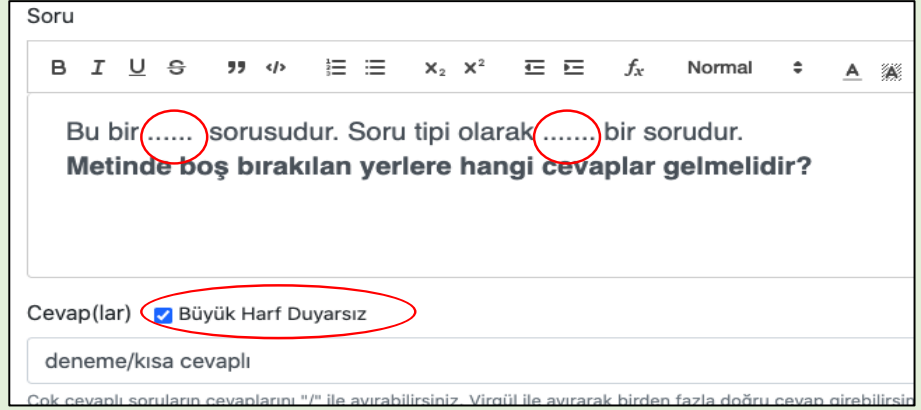

Kısa cevaplı bir soruda bir sorunun öğretim elemanı tarafından kabul edilecek birden fazla doğru cevabı varsa, doğru sayılacak cevaplar arasına **virgül** *(önünde ve ardında boşluk bırakmadan)* konmalıdır.

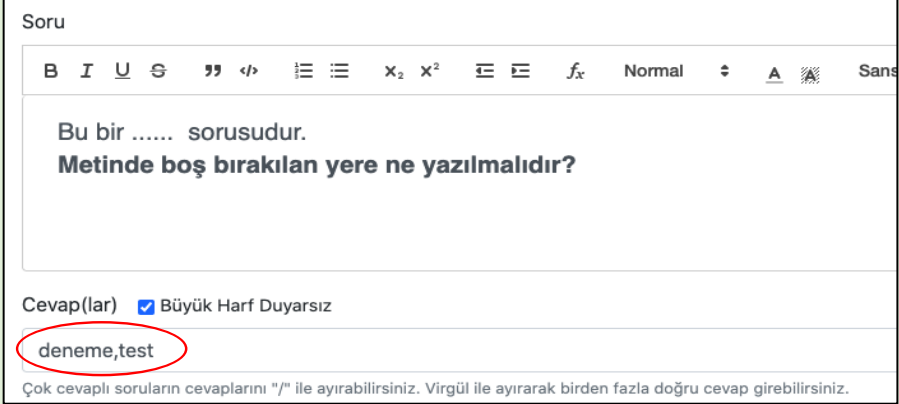

- j. Çoktan seçmeli veya kısa cevaplı sorularınızın tümünün cevap anahtarını girdiğinizde sistem otomatik olarak her soruya eşit puan verecek şekilde bir sınav sonucu hazırlayacaktır. Ancak soruların puanlamasını kendiniz belirlemek istiyorsanız sayfanın alt kısmında opsiyonel bölümlerin bulunduğu alanda **"Puan"**  seçeneğini sınavda soracağınız **her soru için** ve **toplamda 100 puan** olacak şekilde tanımlamanız gerekmektedir. Bu durumda sizin belirlediğiniz puanlar doğrultusunda bir sınav sonuç listesi hazırlanacaktır.
- k. Tüm işlemlerin ardından "**Kaydet**" seçeneğine tıklayarak sorunuzu sisteme kaydetmiş olacaksınız.

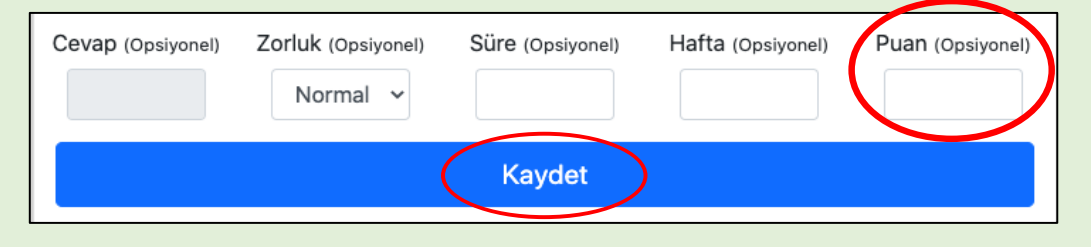

## **2. Toplu soru yüklemek için;**

- a. Sisteme sorularınızı toplu olarak da yüklemeniz mümkündür. Bunun için web sayfamızda paylaşılan "Soru Şablonu" dosyasını indiriniz ve şu kurallara uygun olarak sorularınızı yazınız.
	- Soru tipi sütununa çoktan seçmeli için "0"; açık uçlu için "1" veya kısa cevaplı için "2" yazınız.
	- Soru sütununa soru ifadenizi **başında soru numarası belirtmeden** yazınız.
	- Çoktan seçmeli sorular için seçenek (şık) sütunlarının her birine cevap şıkkı ifadelerinizi, **başında harf (A,B,C,D,E) belirtmeden** yazınız.
	- Sınav sonucunun sistem tarafından hesaplanması için çoktan seçmeli sorular için cevap sütununa (H sütunu), sorunun doğru cevabını harf olarak (A,B,C,D,E) yazınız. Kısa cevaplı soruların doğru yanıtlarını ise *(tek tek soru ekleme bölümünün i. maddesinde belirtilen kurallara uygun bir şekilde)* yine h sütununa tanımlayınız.
	- Kısa cevaplı veya açık uçlu sorular için yalnızca soru metnini yazarak seçenek sütunlarını boş bırakınız.
	- Ders kodu sütununa ilgili satırda yazılan soru hangi ders için yüklenecekse o dersin kodunu yazınız.
	- Hafta, Zorluk, Süre, Puan sütunları isteğe bağlı olarak doldurulabilir.
	- Bu açıklamalar doğrultusunda sorularınızı şablona ekleyiniz ve yine excel dosyası olarak kaydediniz.
- b. Sınav İşlemleri Sistemine gelerek soldaki blokta yer alan "Sorular" menüsünde "**Yükle**" butonuna basınız.

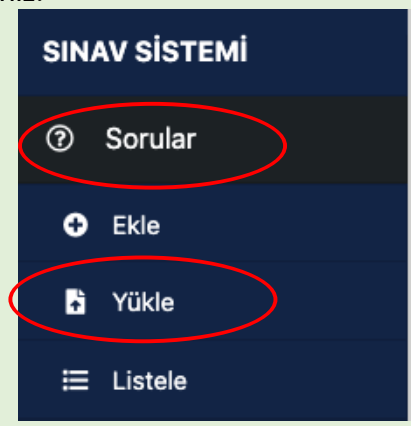

c. "Dosya seç" butonuna basarak soru dosyanızı cihazınızdan seçiniz ve "Yükle" butonuna basınız. buraya yükleyerek "… adet soru başarıyla yüklendi" ifadesini görene kadar bekleyiniz.

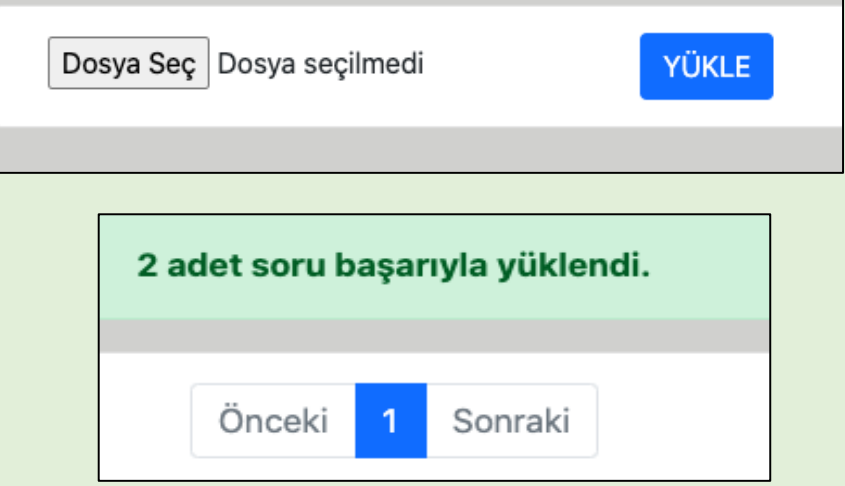

- d. Yüklediğiniz sorulara ön izleme yaparak sınav ekranında nasıl göründüklerini inceleyebilirsiniz. Bunun için soldaki blokta yer alan "Sorular" menüsünde "Listele" butonuna basınız. İster yüklediğiniz soruların tümünü görebilirsiniz isterseniz de ders bazında yüklediğiniz soruları inceleyebilirsiniz.
- e. Açılan soru listesinden görünürlüğünü incelemek istediğiniz soru için sağ tarafta yer alan "İncele" butonuna tıklayınız. *(Açılan ekranda isterseniz soru üzerinde düzenleme yapabilirsiniz.)* Herhangi bir soruyu "Sil" butonuna basarak silebilirsiniz.

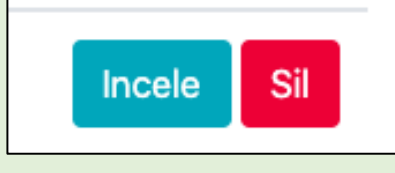

## **D. SINAV OLUŞTURMA İŞLEMLERİ**

- 1. Bu işlemi gerçekleştirmeden önce sınavınız için randevu aldığınızdan ve tarih-saat atadığınızdan emin olunuz.
- 2. Sol blokta yer alan "**Sınavlar**" menüsünde "**Ekle**" butonuna basınız.

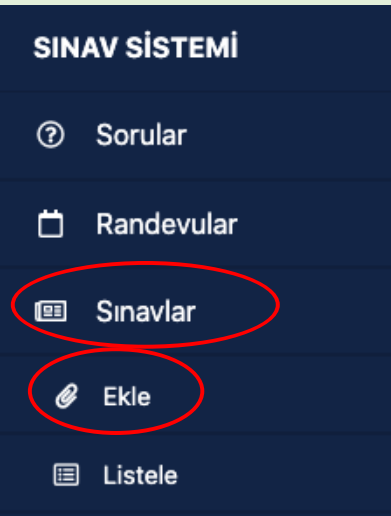

3. Açılan listede daha önce randevu almış olduğunuz sınavı seçiniz. Birden fazla dersin ortak sınavı için ders kodlarını çoklu seçim yaparak (ctrl veya cmd tuşlarını kullanabilirsiniz) işaretleyiniz.

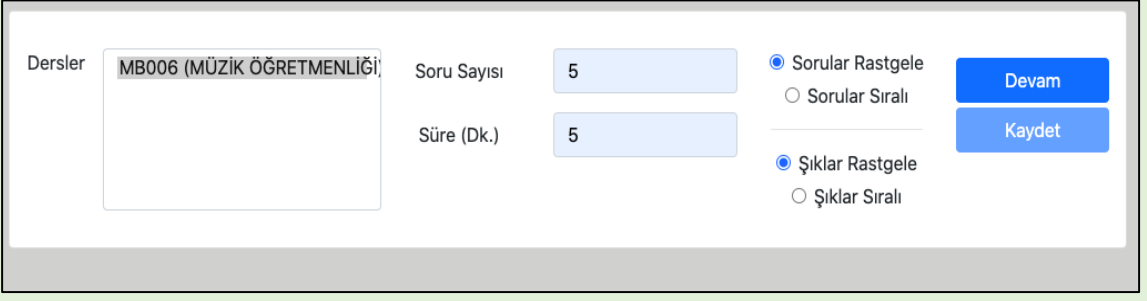

4. Seçtiğiniz sınav için soru sayısını yazarak, sınav süresini (dakika olarak) giriniz. Ardından soruların her öğrenci için karışık sırayla (Sorular rastgele) ya da aynı sırayla (Sorular sıralı) gitmesine yönelik tercihinizi işaretleyiniz. Aynı şekilde cevap şıklarının da karışık sırayla (Şıklar rastgele) ya da aynı sırayla (Şıklar sıralı) gitmesine yönelik tercihinizi yaparak "**Devam**" tuşuna basınız.

**!!! ÖNEMLİ**: YÖK'ün dijital sınavlarla ilgili açıklaması gereği soruların rastgele seçilmesi sınav tedbirleri kapsamında oldukça önemlidir)

5. Karşınıza, seçtiğiniz derse yönelik daha önceden yüklemiş olduğunuz soru listesi çıkacaktır. Listeden sınavınız için belirttiğiniz soru sayısı kadar soru seçiniz (Bu işlem için soruların başındaki kutucuğu tıklayınız. Seçilen soru yeşil renkle işaretlenecektir.)

*Not: Sistem, sınavınız için belirttiğiniz soru sayısından fazla seçim yapmaya izin vermemektedir.* 

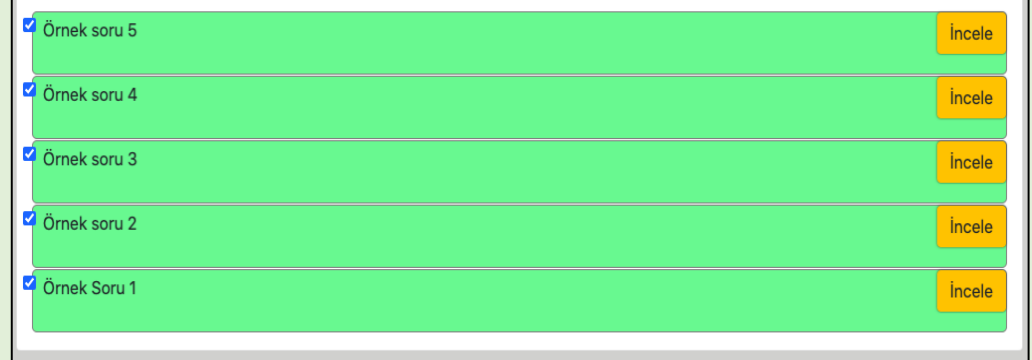

- 6. Ardından "Devam" tuşunun altında yer alan "**Kaydet**" butonuna tıkladığınızda, sınav formunuzu seçtiğiniz randevu için hazır hale getirmiş olacaksınız. Bu işlemleri randevu aldığınız bütün sınavlar için tekrarlayınız.
- 7. Tüm bu işlemlerin ardından oluşturduğunuz her sınav, belirtilen gün ve saatte otomatik olarak aktif hale gelecektir.

**Herhangi bir nedenle sınav randevusunu almış ancak sınav sorusu eklememiş veya sınav oluşturmamış öğretim elemanlarına ilgili sınavın başlamasına 2 (iki) saat kala otomatik uyarı maili gidecektir.** 

**Öğretim elemanları, bir dersin sınav sorularını sınava en geç 1 (bir) saat kala yüklemek ve ilgili dersin sınavını oluşturmak zorundadır.** 

## **E. SINAV SONUÇLARINA ULAŞMA İŞLEMLERİ**

1. Gerçekleştirmiş olduğunuz çevrimiçi bir sınavın sonuçlarına ulaşmak için sol blokta yer alan **"Sonuçlar"** menüsünde "Listele" butonuna basınız.

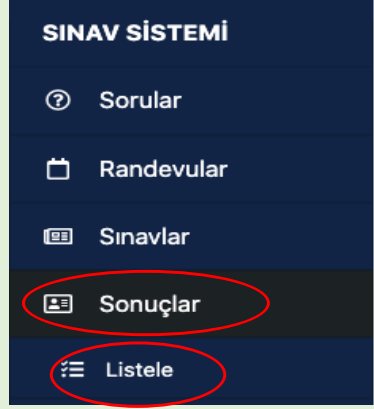

- 2. Tamamlanmış sınavlarınıza yönelik öğrenci yanıtlarına ve (cevap anahtarı girmişseniz) sınav sonuçlarına ulaşmak için açılan listeden sınavınızı seçerek sonuç dosyasını cihazınıza indiriniz.
- 3. Çoktan seçmeli veya kısa cevaplı sorulardan oluşan bir sınav yapıp cevap anahtarını yüklemenize rağmen, sınav sonuç listesinde öğrencilerin puanları görünmüyorsa bu durum, cevap anahtarında en az bir sorunun cevabını girmediğiniz anlamına gelir. Sınav sonrası eksik olan cevapları girdiğiniz takdirde sistem yeniden puanlama yapacaktır.

**HARUZEM MÜDÜRLÜĞÜ**